## Edupage – Anleitung für Eltern / Schüler

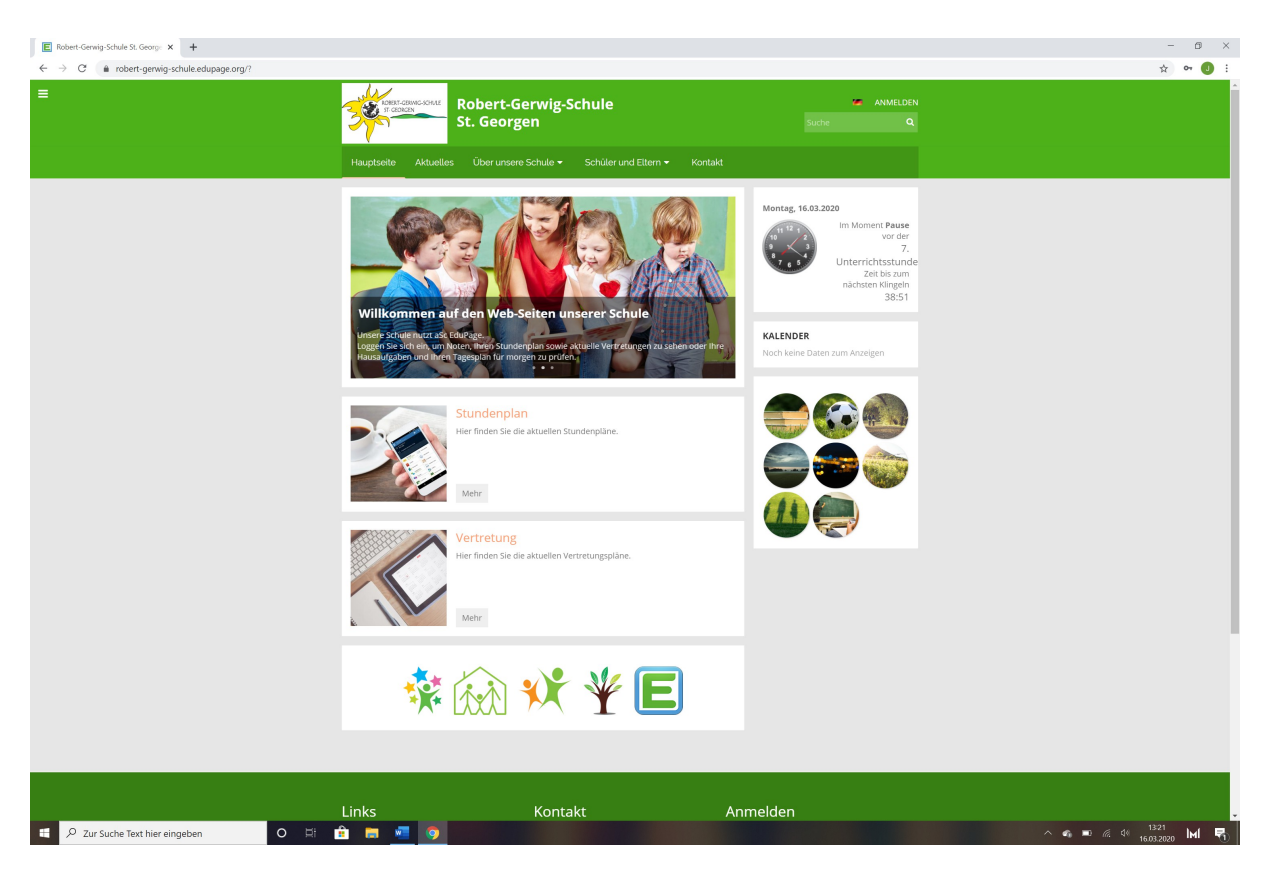

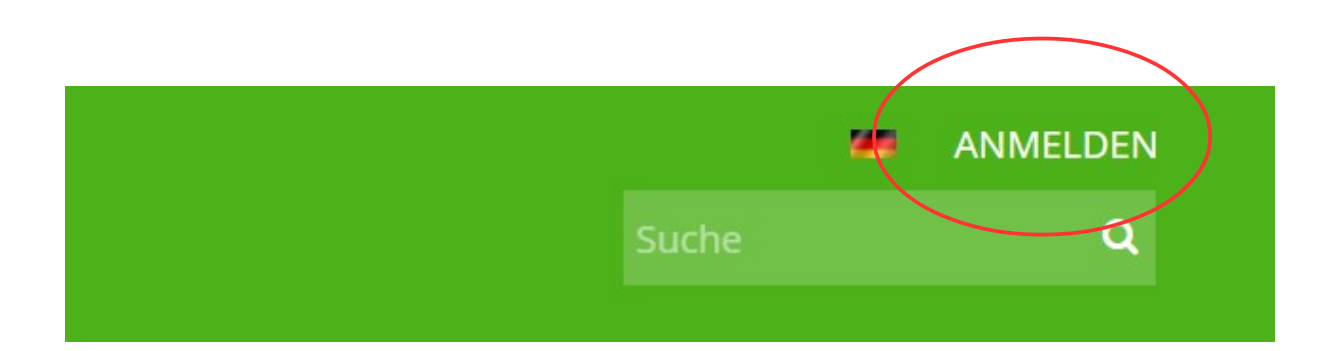

1. Melden Sie sich an!

Benutzername:

Passwort:

*Die Zugangsdaten erhalten die Schüler von ihren Klassenlehrern*

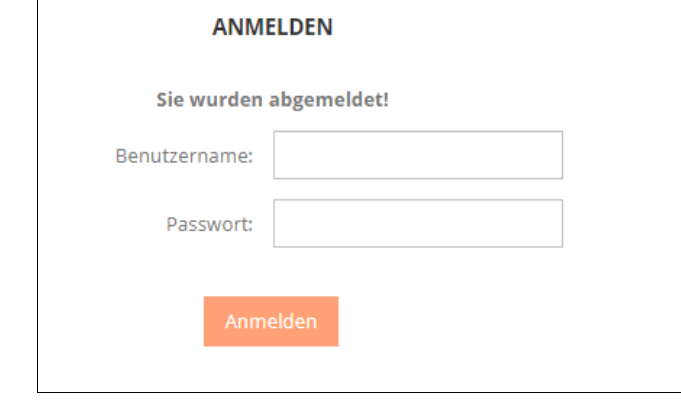

Edupage – Anleitung für Eltern / Schüler

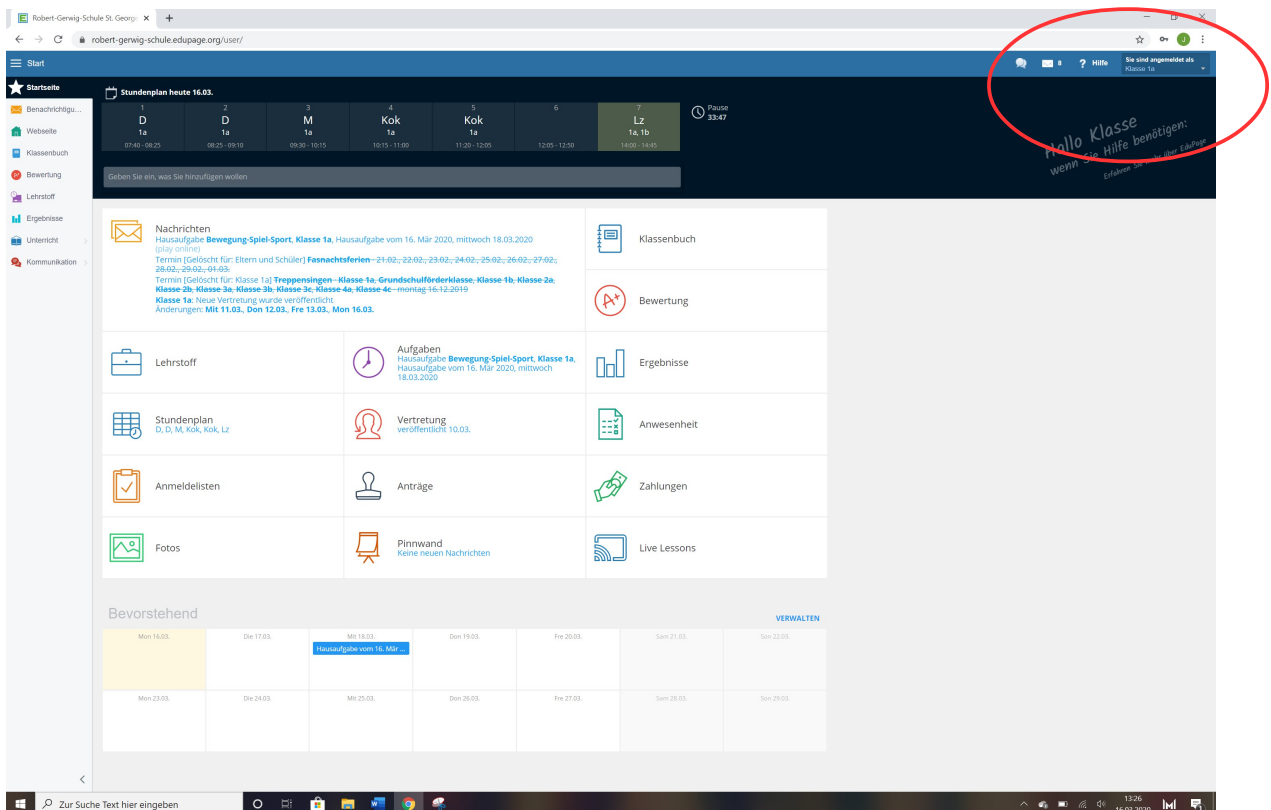

- 2. Es öffnet sich die Startseite!
- 3. Nur für die Elternkonten:

Wenn Sie mehrere Kinder an unserer Schule haben, dann wählen Sie rechts oben Ihr Kind aus (draufklicken und auswählen)

Edupage – Anleitung für Eltern / Schüler

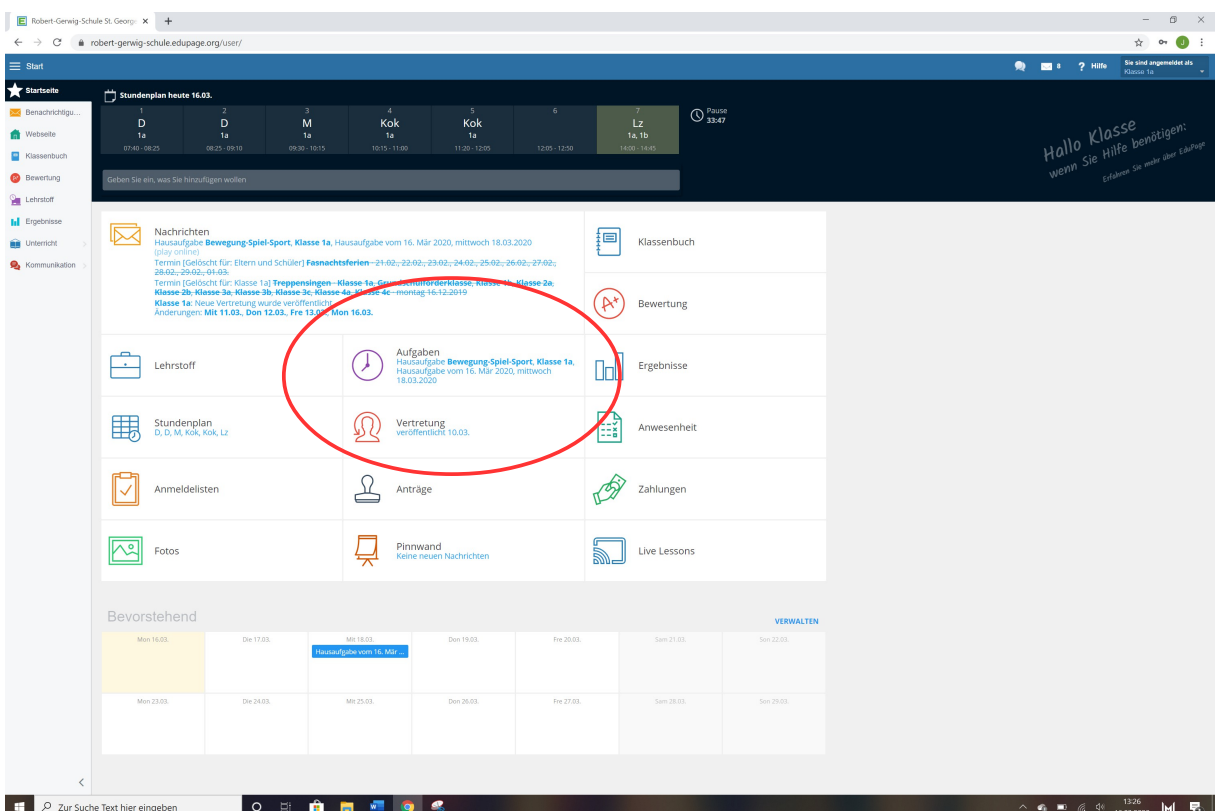

- 4. Klicken Sie auf **Aufgaben**
- 5. Wählen Sie die entsprechenden Aufgaben:

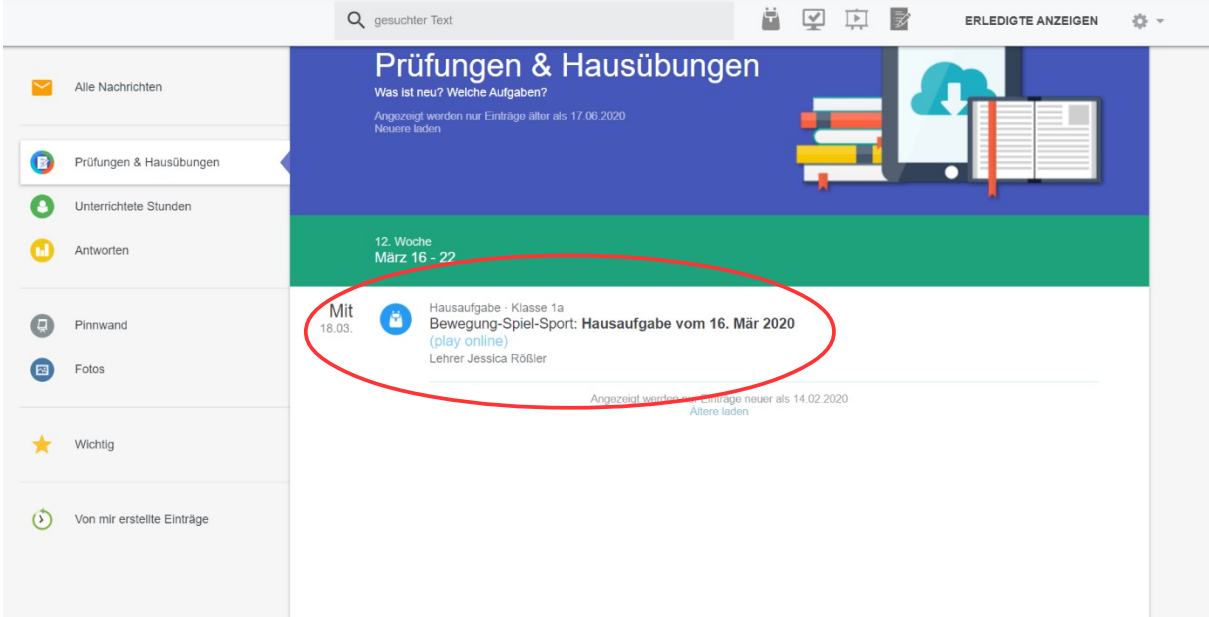

6. Diese Seite öffnet sich:

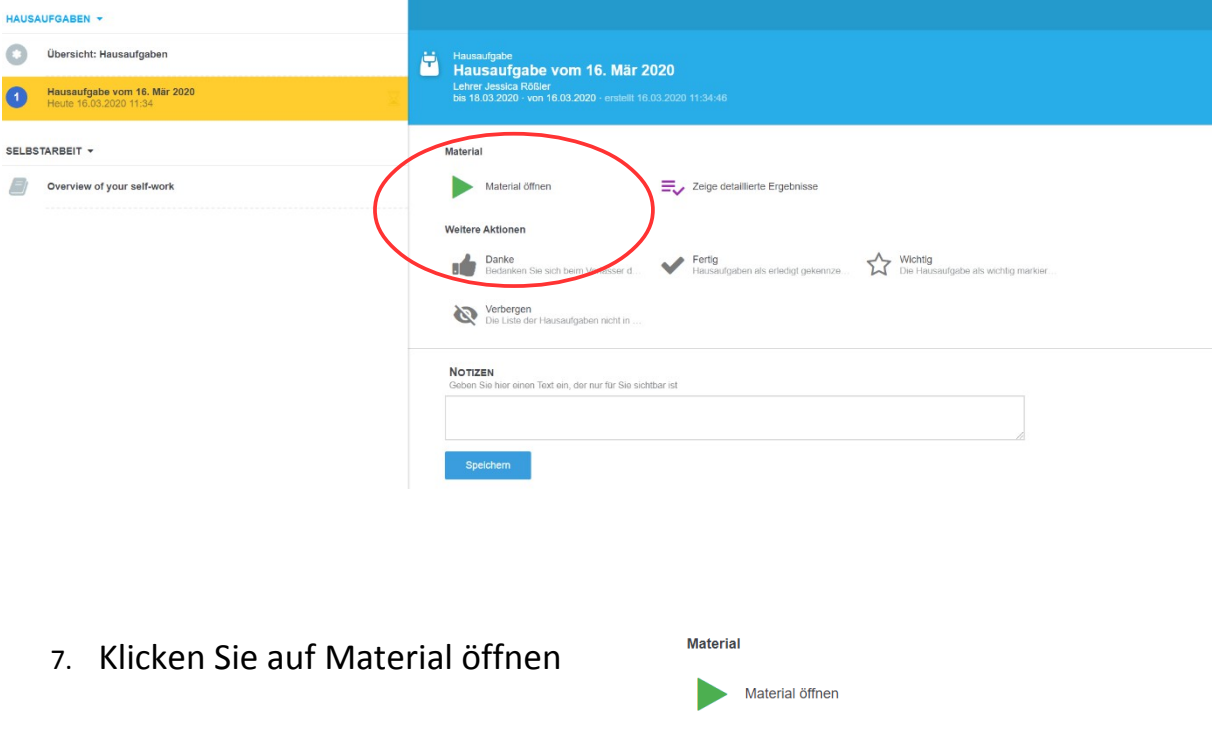

8. Nun öffnet sich die jeweilige Aufgabe Ihres Kindes!

Falls Sie eine Nachricht an einen Lehrer senden möchten:

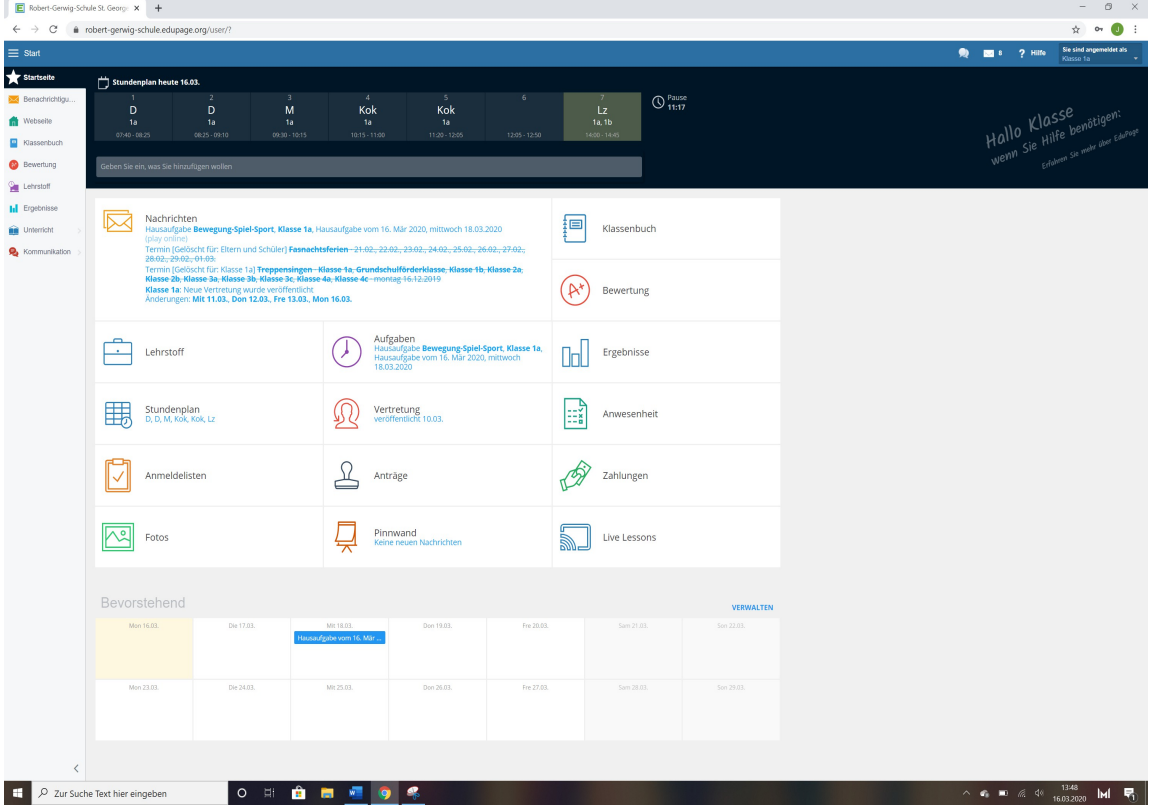

- 1. Eingabefeld anklicken auf der Startseite
- 2. Nachricht auswählen

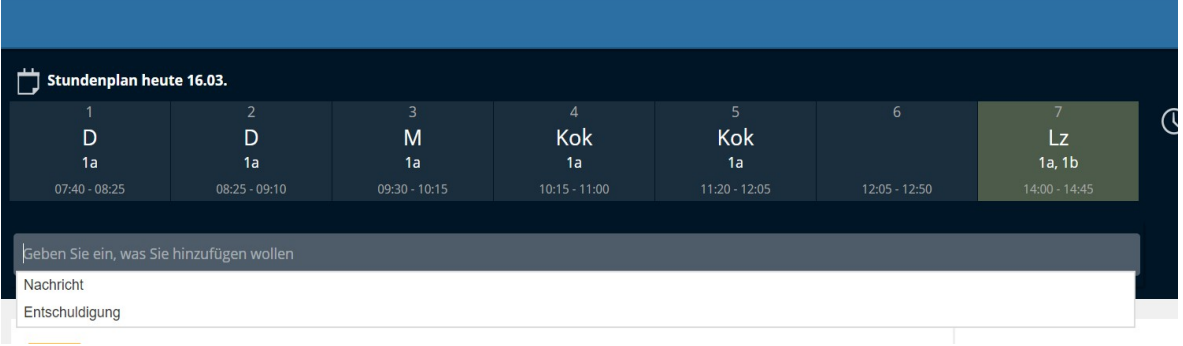

## 3. Lehrer auswählen

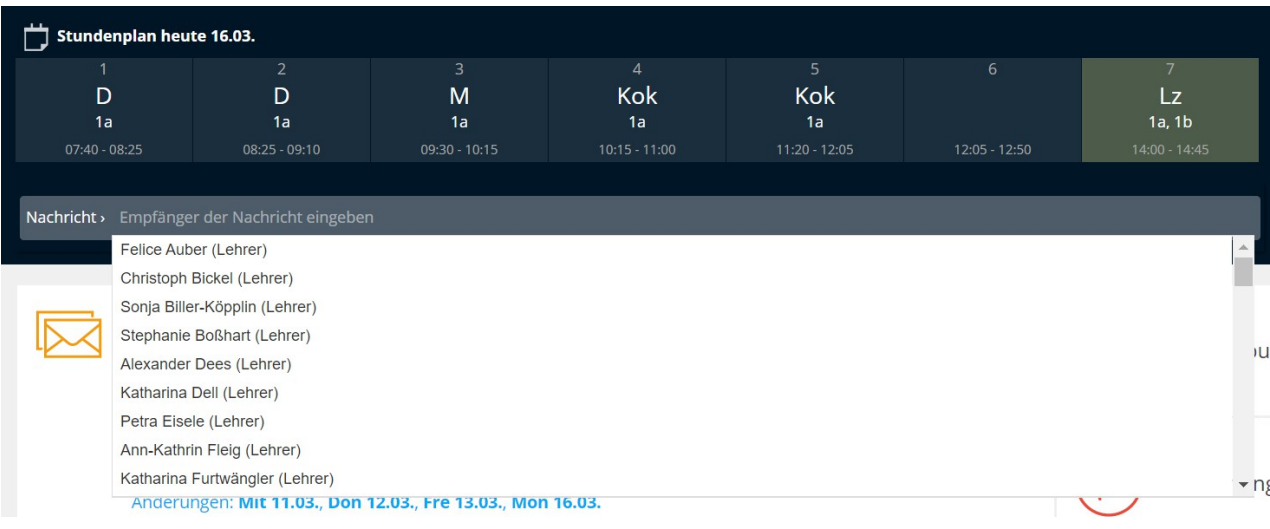

4. Nachricht eingeben